# **Upload guide**

1. You can log in at <https://dea.lib.unideb.hu/home> site with a click on the 'Log In ', "Log in with Shibboleth" button. You can identify yourself with your **eduID** – same as your username and password for Neptun system.

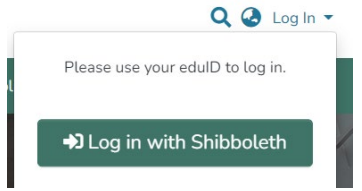

After the log in you will see a blue sidebar on the left side.

2. On the side bar, cick on the "New  $\rightarrow$  Item" button. In the "New item" window, choose the collection in wich you need to upload your thesis. After that you will see the upload form that you should fill.

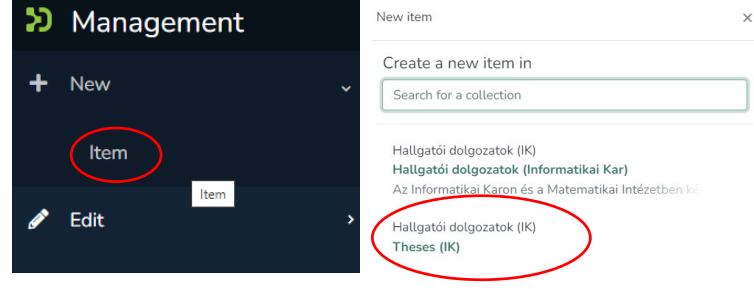

Next to the "Collection" line you can still modify the collection in which you want to upload.

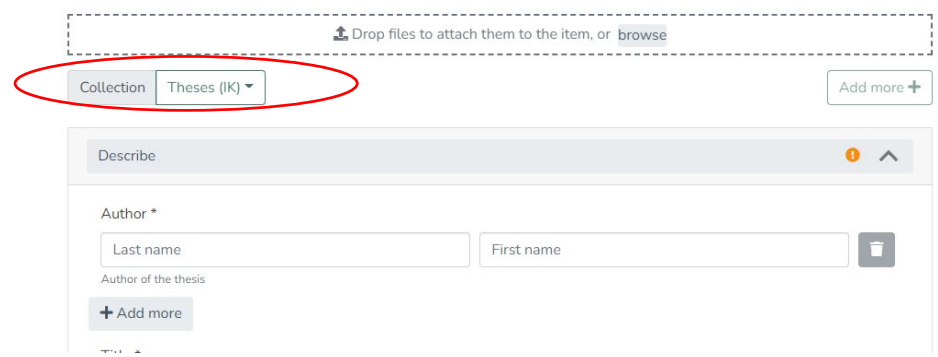

#### 3. Fill in the form!

Important:

- Don't use only capital latters when you type in your title!
- Don't use titles (Dr, Prof.) in the name of your advisor!

You can add more date by clicking on the "Add more" button. You can reorder the lines by dragging them with the sign before the line. You can delete any line by clicking on the sign.

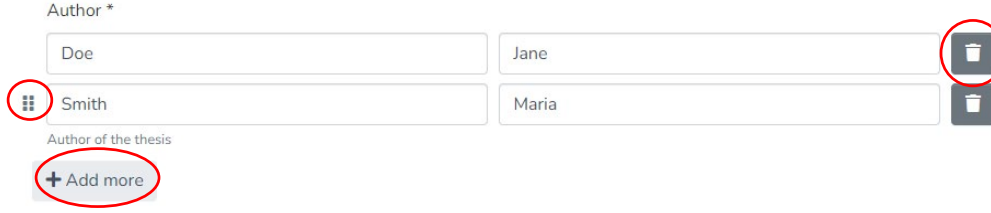

4. Give at least 2-3 keywords which best describe the content of your thesis. Please use new fields for each keyword!

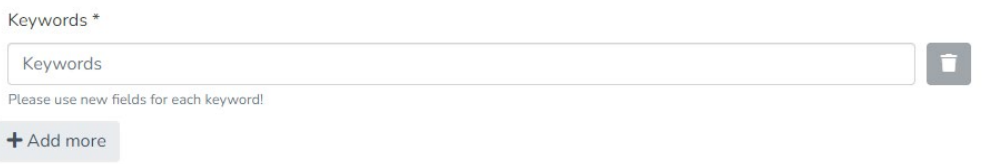

5. Choose a Subject-heading which best describe the subject of your thesis!

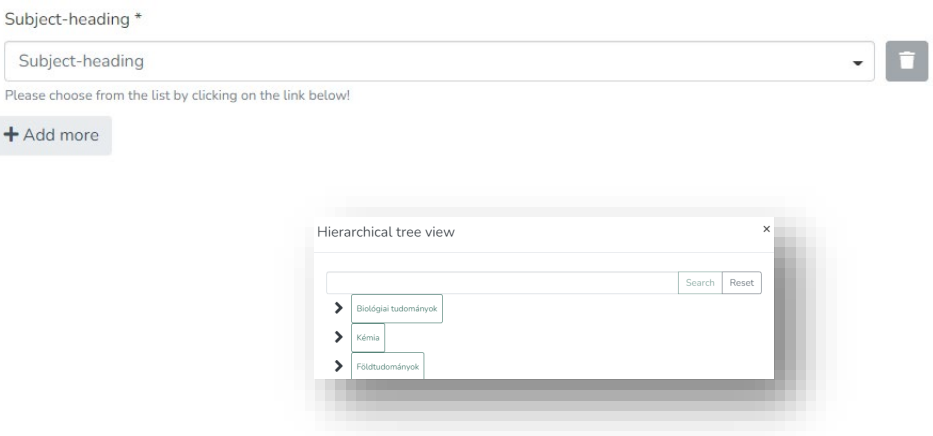

6. Write a short (5-6 sentence) review of your thesis!

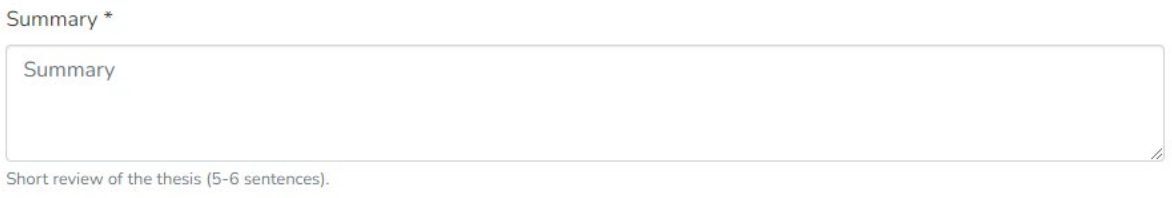

7. Fill in the year in which you wrote your thesis! Choose the Department where your thesis belongs to!

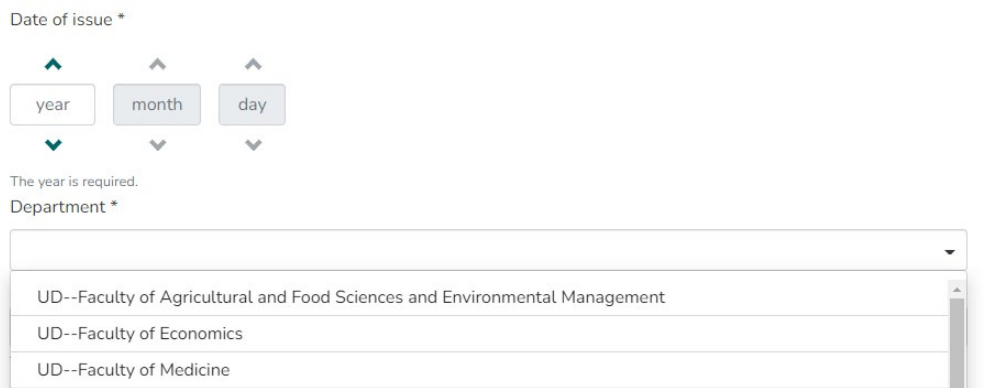

8. Fill in your major! Choose the level of your degree! Choose the language of your thesis!

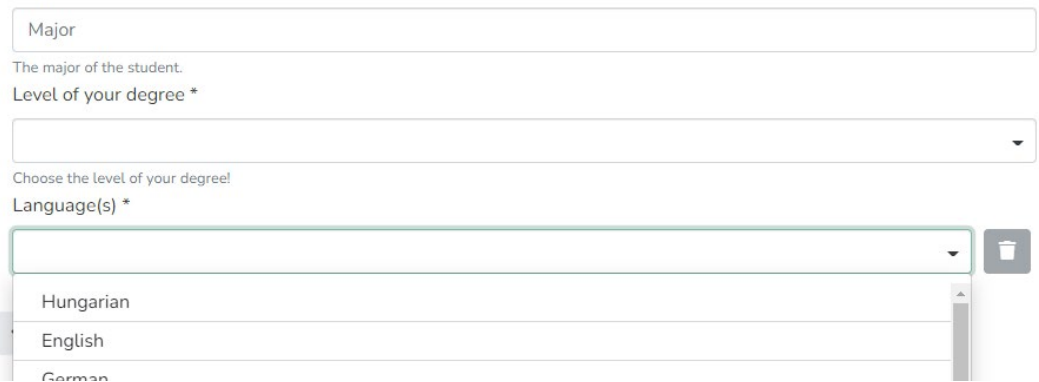

### 9. Fill in the length of your thesis

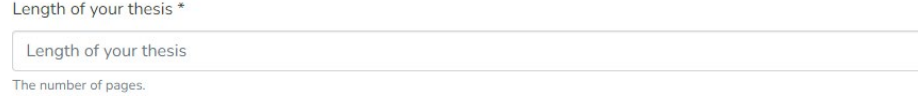

#### 10. Attach your thesis in PDF format!

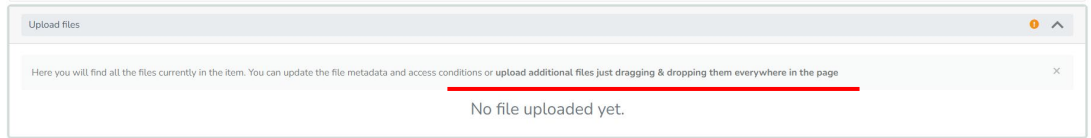

## 11. Click on the  $\blacksquare$  icon

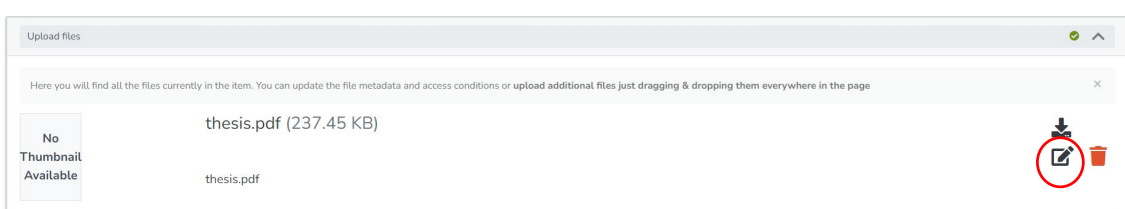

than enter the name of the file in the "Description" field (e.g. thesis, declaration, appendix, classification statement) Don't modify the other fields! After you entered the description, click on the Save button!

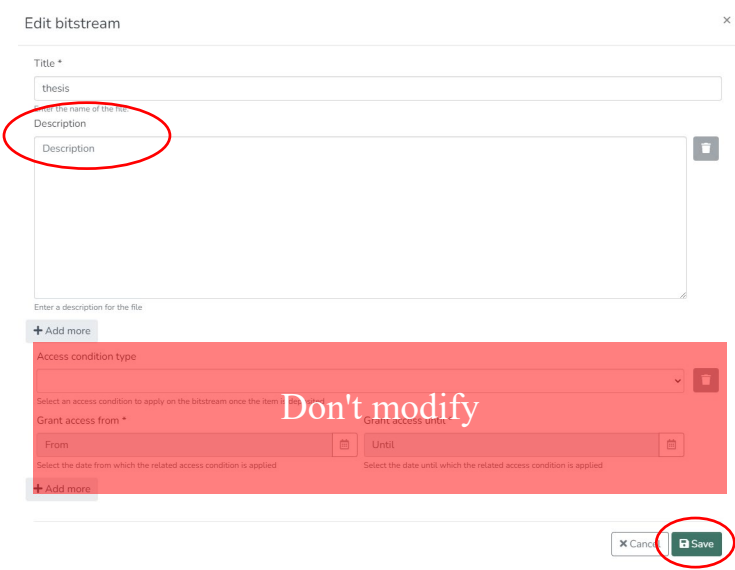

12. Read the Copyright Declaration! Accept the license than click on the Deposit button!

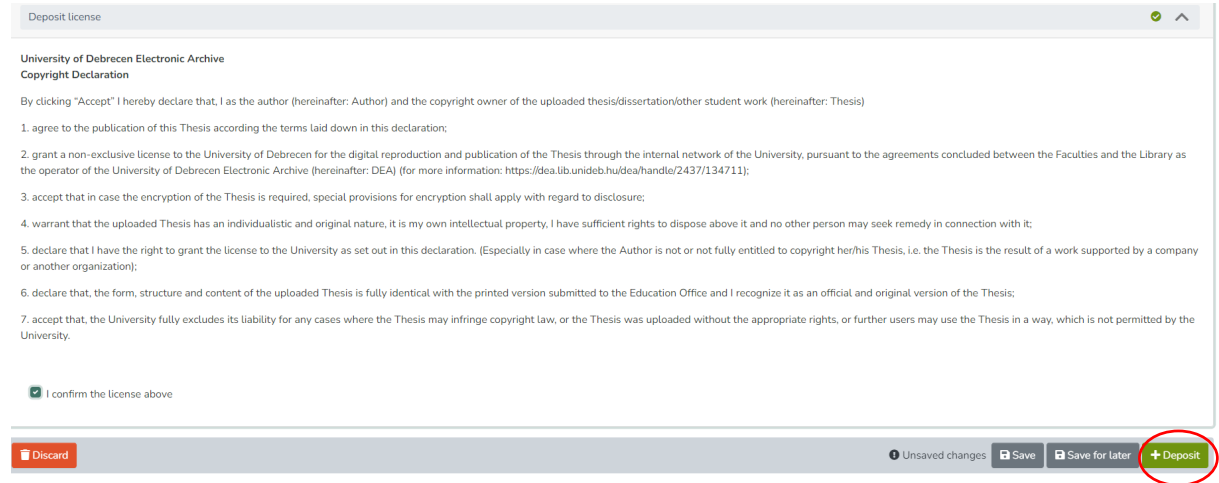

13. Log out